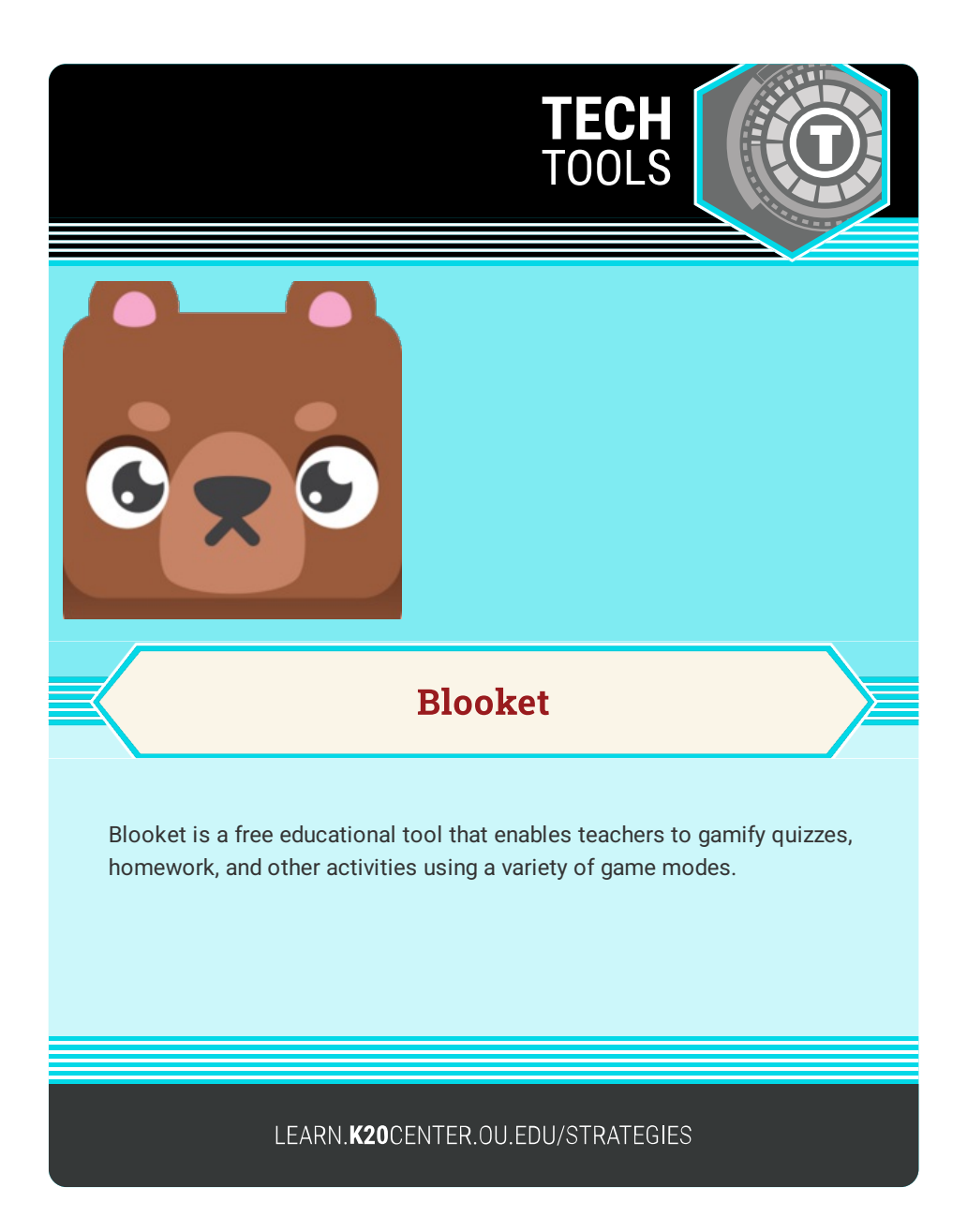

## **BLOOKET**

## **Summary**

To begin, enter quiz content into Blooket. Then, select from a wide variety of video game genres and styles, including racing, tower defense, and battle royale. Blooket will generate the selected game and provide you with a code to distribute to students.

## **Procedure**

- 1. Go to [Blooket](https://www.blooket.com/) and sign up for a free account.
- 2. Select the role of teacher.
- 3. Create a set of questions by clicking the purple "Create a Set" button.
- 4. Add a title and image for your quiz.
- 5. Select "Create Your Set" to add questions.
- 6. Click "Add Question." Enter your question text and four multiple choice answers in the colored boxes.
- 7. Select the box next to the correct answer and click "Save."
- 8. Repeat step 5 until you have a complete set of questions.
- 9. Click "Save Set" in the upper right-hand corner of the screen.
- 10. Click the "Host" button to save the set. You will be given a list of 10 games to choose from, along with their associated parameters. (Some need a certain number of players. Some can only be homework, etc.)
- 11. Click "Host" to start the game immediately or "Homework" (sometimes "HW") to assign it in your LMS.
- 12. Provide students with the link and/or game ID to join.